# 慧脉药 使用说明

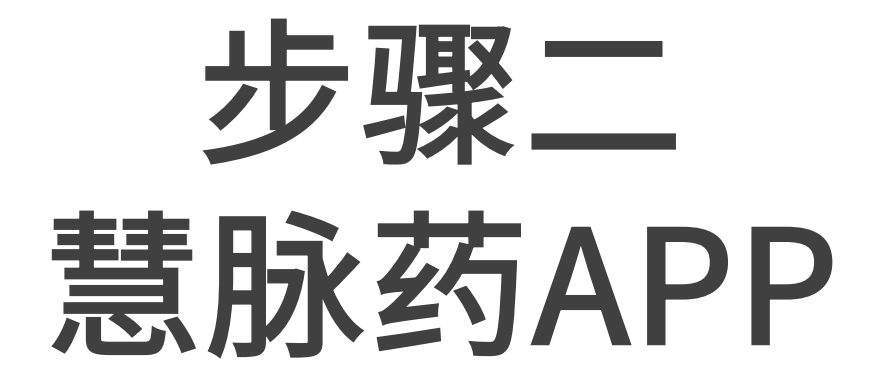

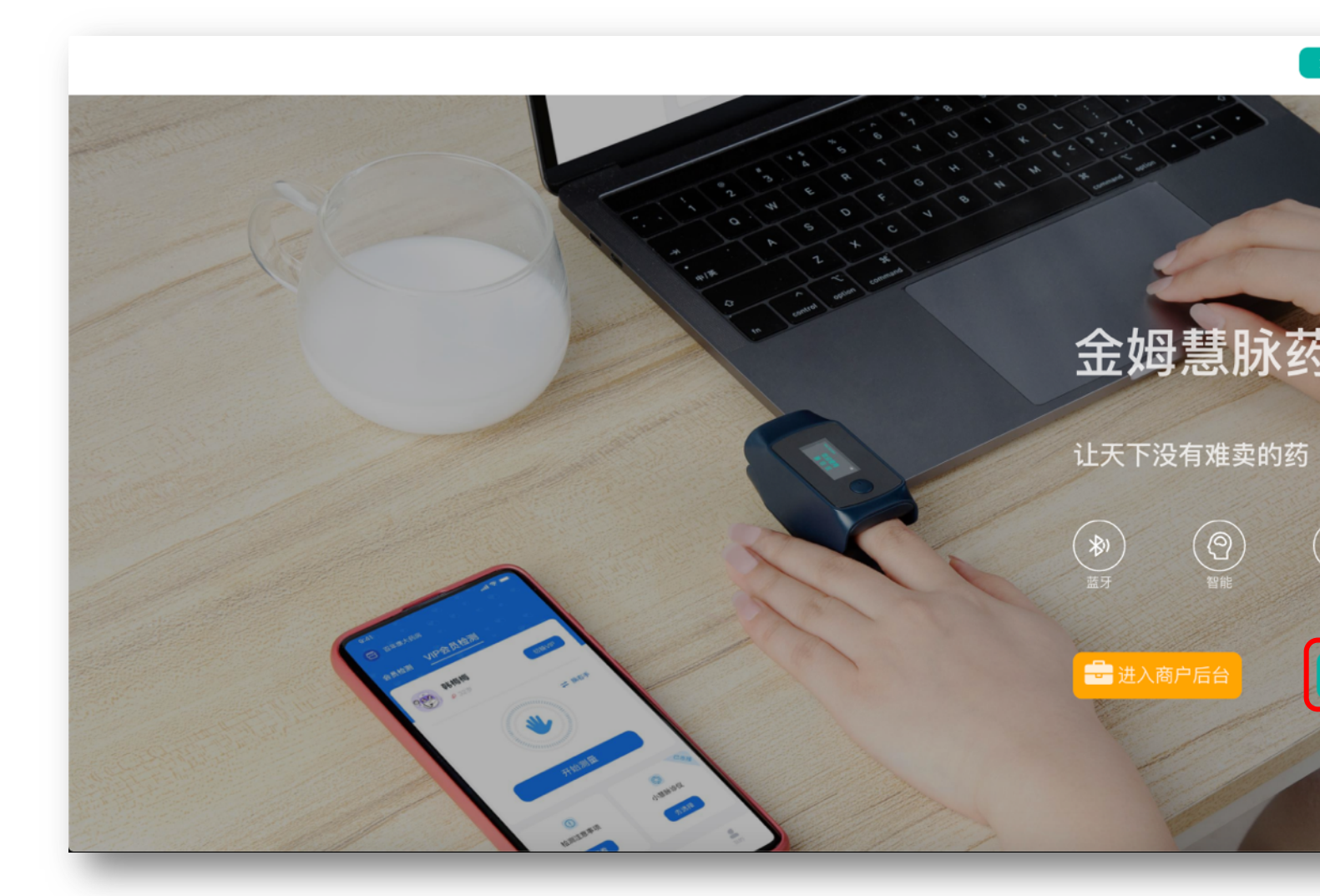

电脑浏览器搜索金姆健康官网,或输入<u>https://www.jinmuhealth.com</u> 打开官网后点击"移动端APP下载"

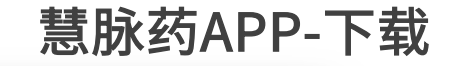

#### **● 金姆慧脉药系统**

产品介绍

APP使用说明

1. APP下载入口

2. APP登录

3. VIP会员测量指南

4. 会员测量指南

5. 如何添加VIP会员

商户后台使用说明

小慧脉诊仪使用说明

APP使用说明 / APP下载入口

#### APP下载入口

苹果手机

苹果手机 iOS 下载入口» (暂不提供, 敬请期待)

安卓手机

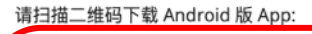

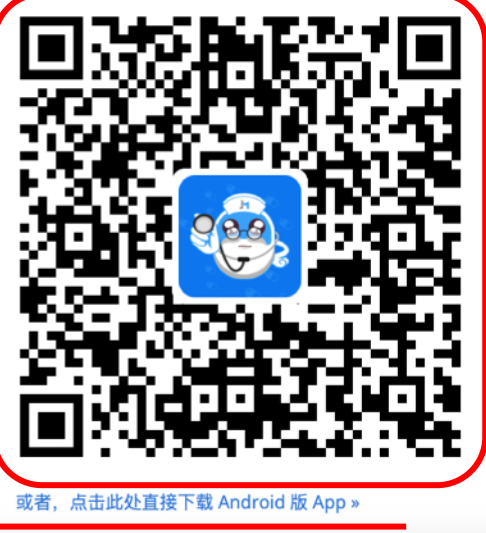

#### 安卓手机用手机浏览器扫描二维码下载"慧脉药APP" 也可点击二维码下方链接直接下载

慧脉药APP-登录

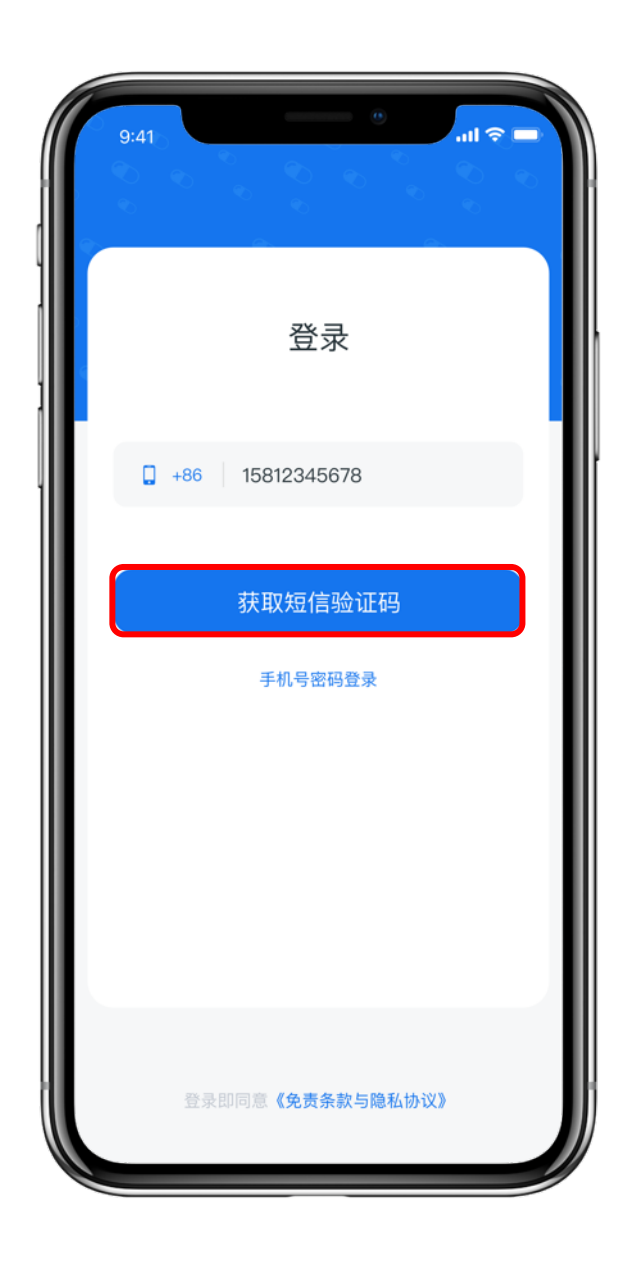

#### 手机打开"慧脉药"APP

# 进入登录页后输入之前在商户后台添加过的员 工手机号

点击"获取短信验证码"

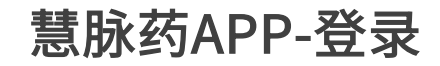

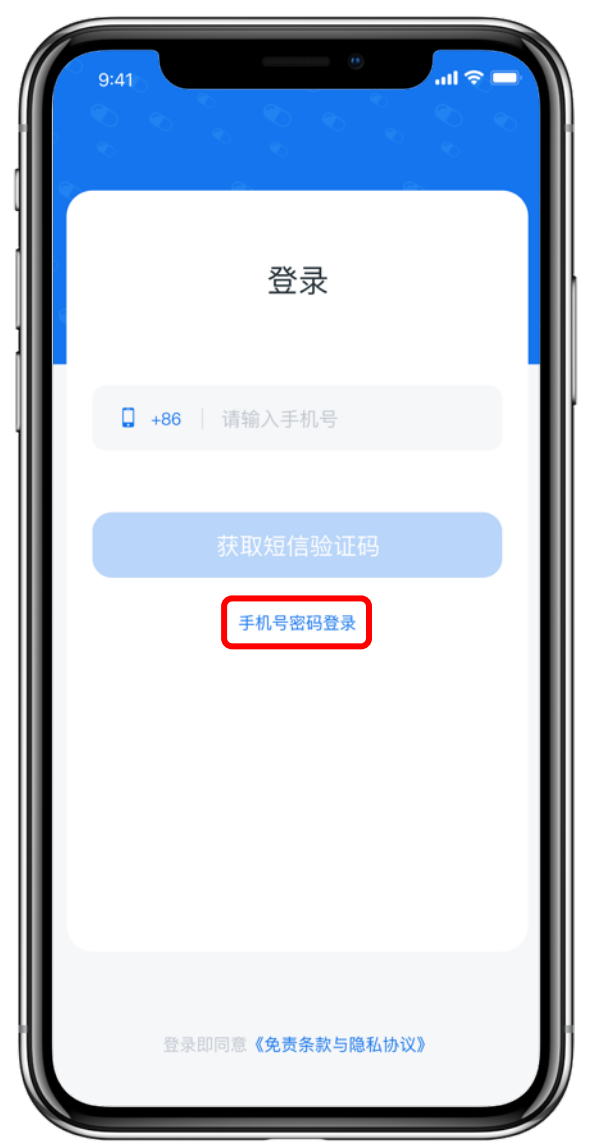

#### 也可在登录页面点击

#### "手机号密码登录"

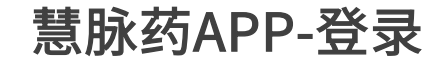

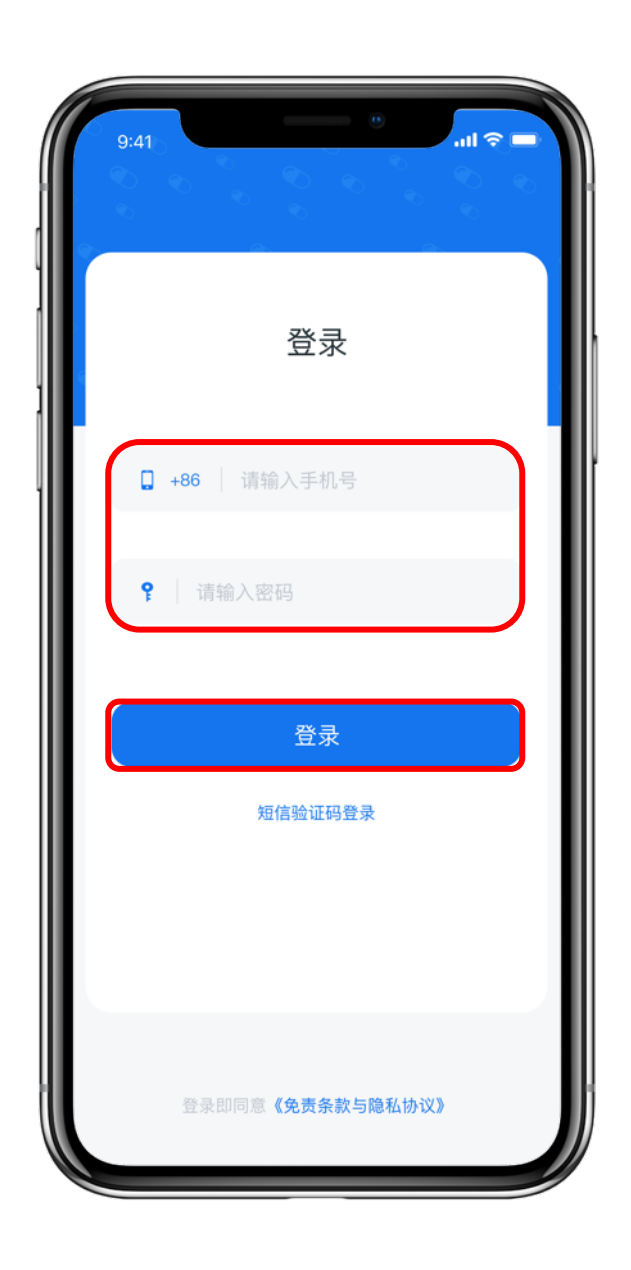

# 输入已在商户后台开通过员工账号的手机号 和密码

点击"登录"

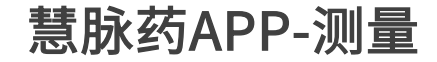

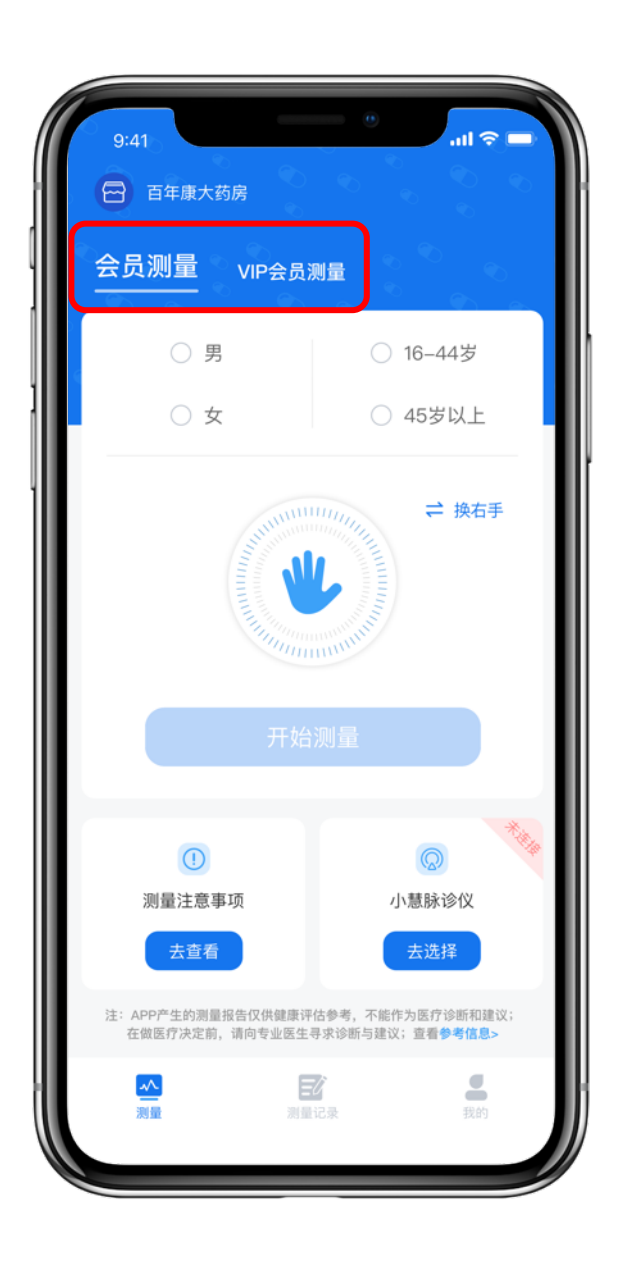

成功登陆后即可开始进行检测

检测可分为会员检测和VIP会员检测

会员检测即为我们常说的散客,主要为⼀些单 次测量的散客服务

VIP会员检测即为我们常说的常客,主要为一 些经常测量的VIP客户服务

请根据实际情况自行选择

慧脉药APP-会员测量

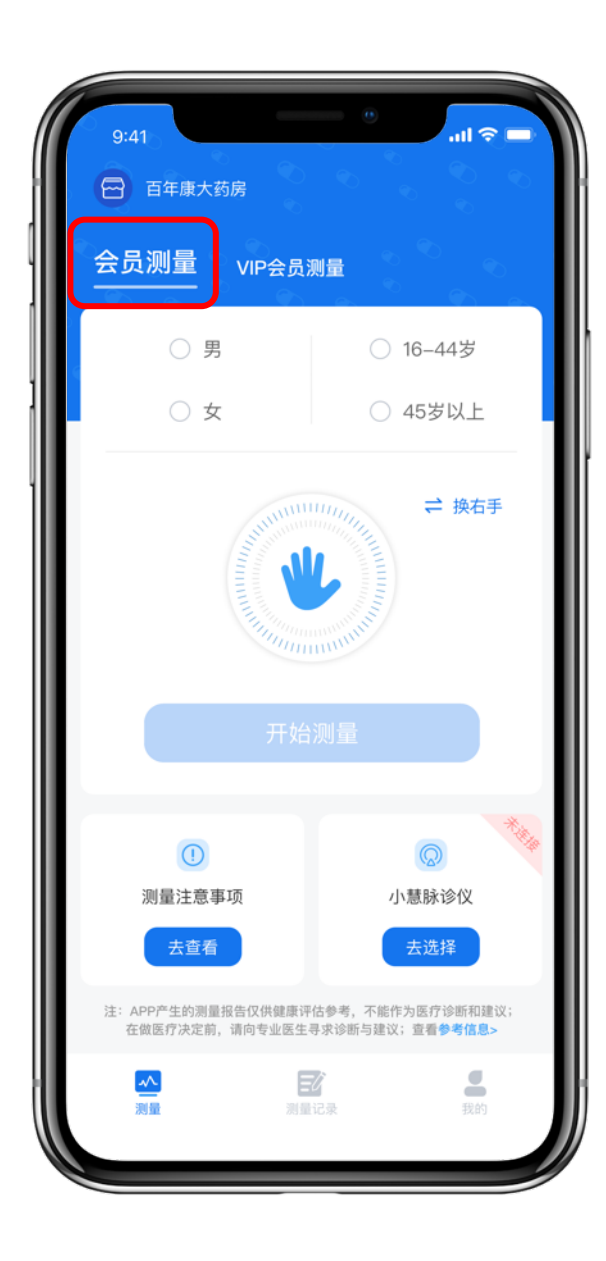

#### 点击"会员测量"后

#### 进入散客测量主页面

# 注意:会员测量不需要创建档案,连上硬件, 选择性别和年龄就能测量

慧脉药APP-会员测量

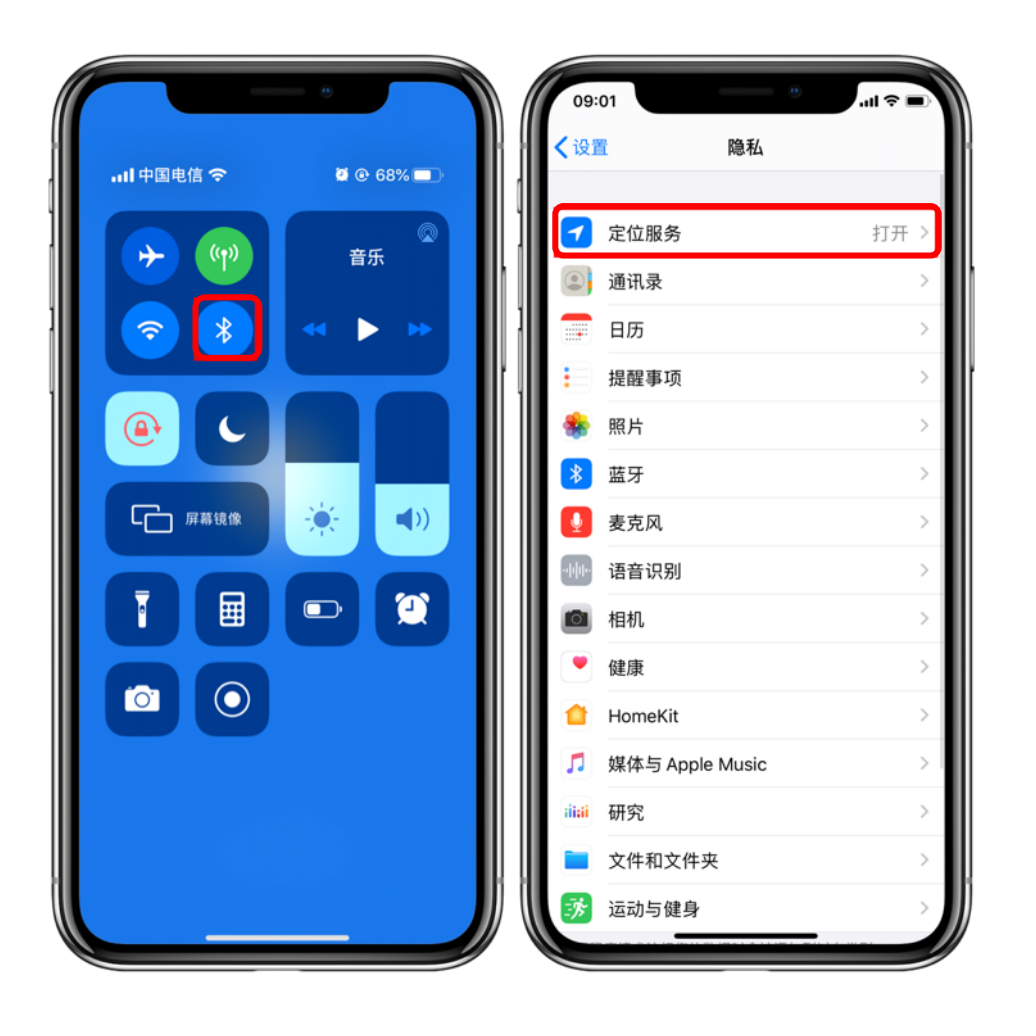

#### 请打开小慧脉诊仪

#### 并打开手机蓝牙和手机定位

注意:

#### 蓝牙打开即可,不要在设置页面进行蓝牙配对

APP会⾃动连接

慧脉药APP-会员测量

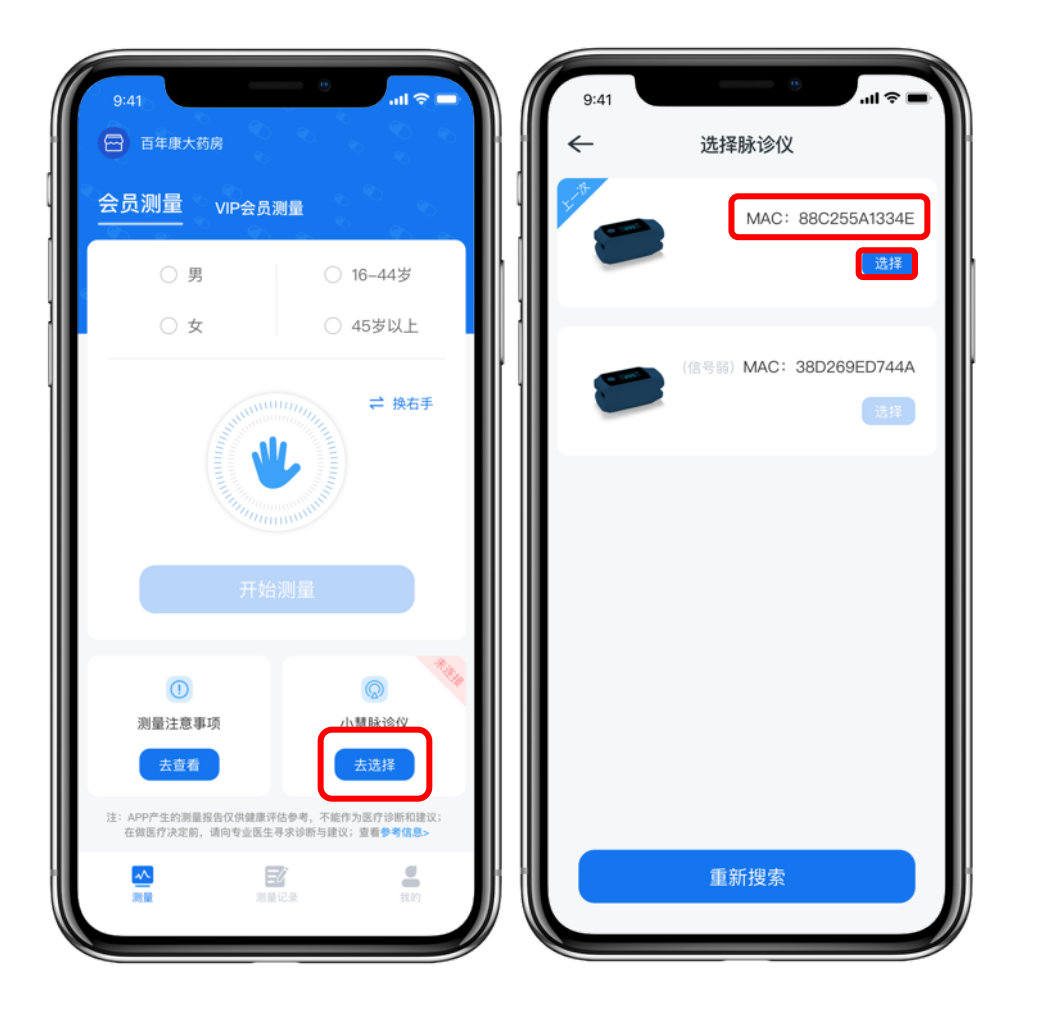

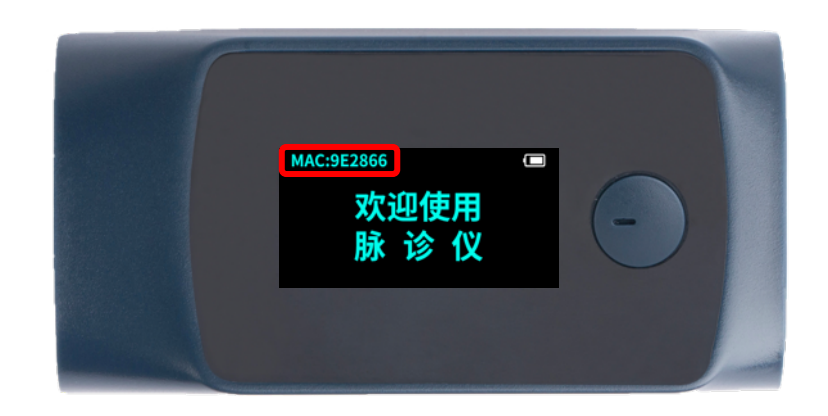

点击"去选择"进入选择脉诊仪页面 对照小慧脉诊仪屏幕左上角的MAC地址 在选择脉诊仪列表中找到您要连接的脉诊 仪并点击"选择"

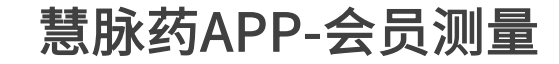

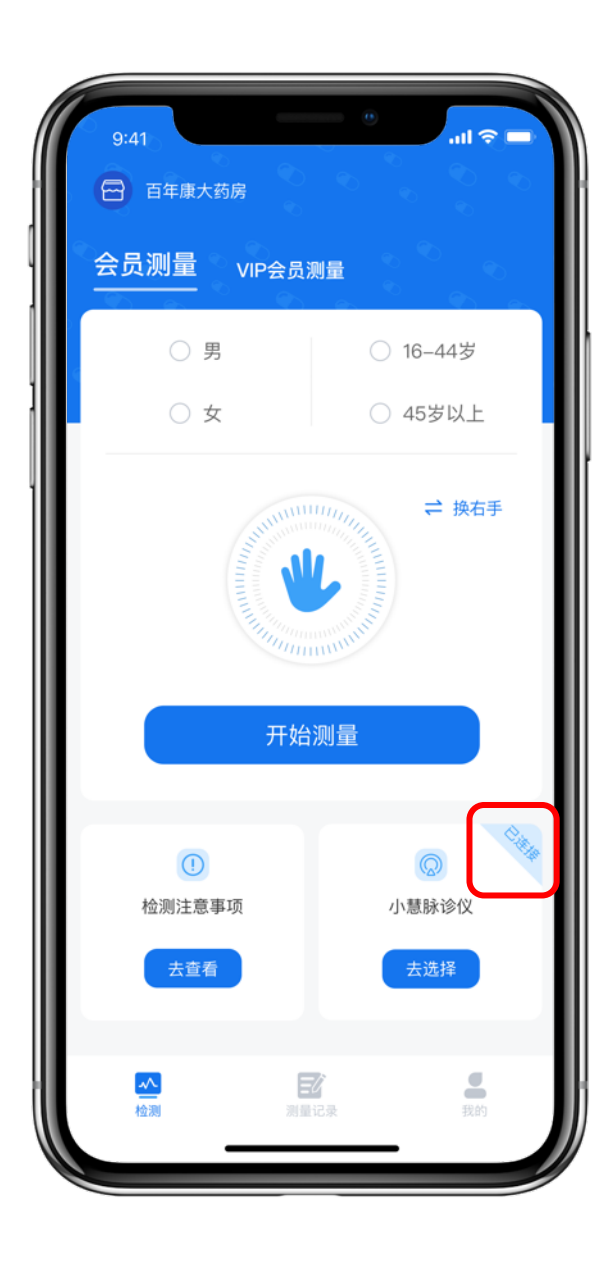

#### 当小慧脉诊仪显示"已连接"状态

#### 即代表脉诊仪连接成功

慧脉药APP-会员测量

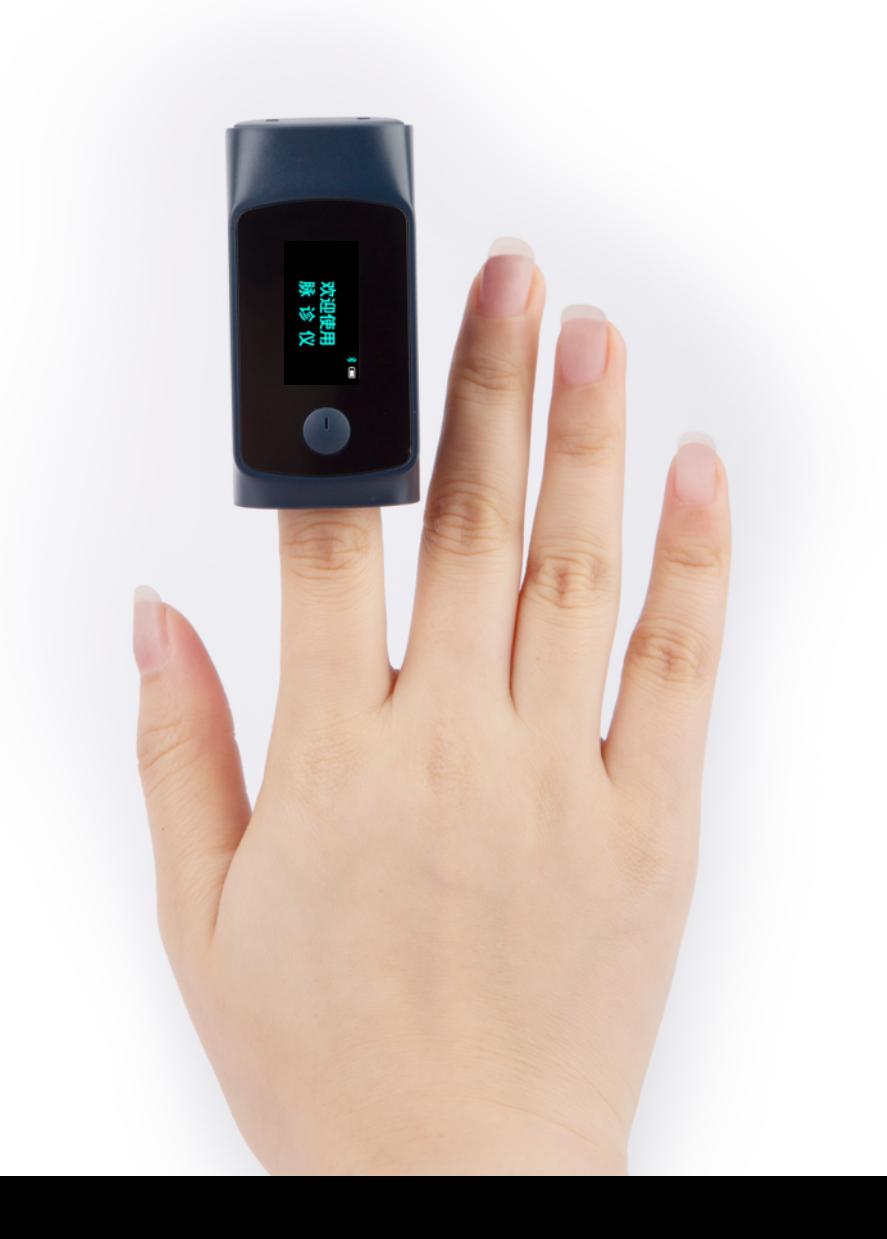

## 请将小慧脉诊仪夹在检测者的食指上

#### 并让检测者保持端正坐姿

双手平放在桌上

双脚垂直于地面

不要跷二郎腿

慧脉药APP-会员测量

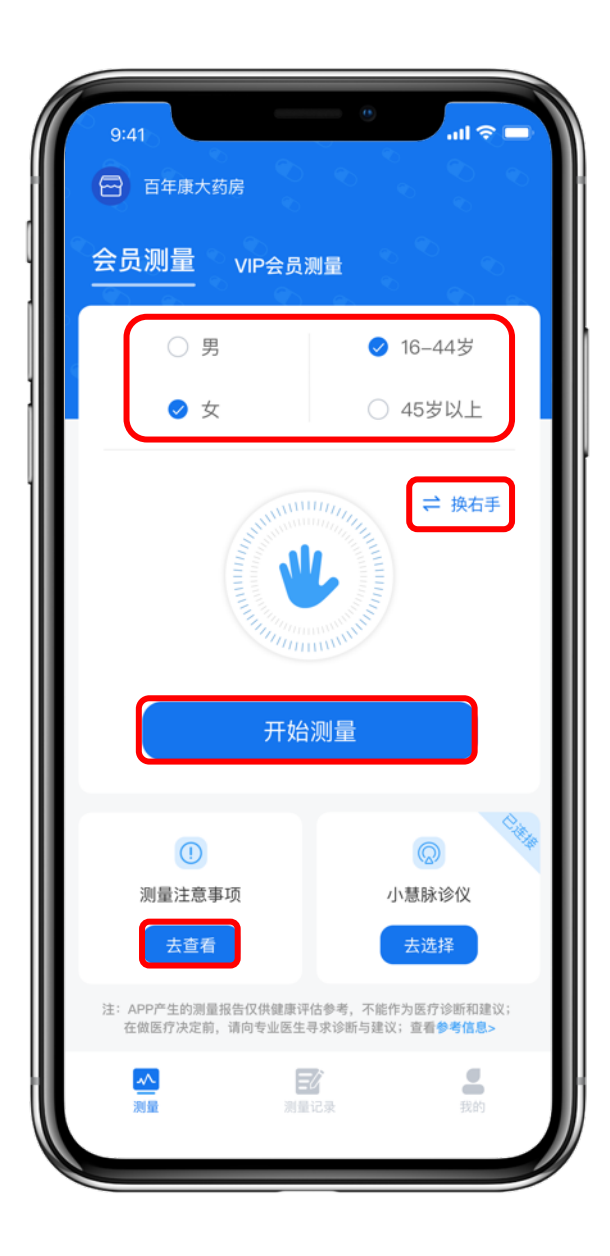

#### 根据测量者实际情况选择性别及年龄

#### 可以给测量者点击查看"测量注意事项"

#### 全部操作就绪后点击"开始测量"

注意:

#### 测量页面默认测量左手

#### 如测量者测量的是右手请点击"换右手"

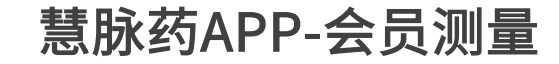

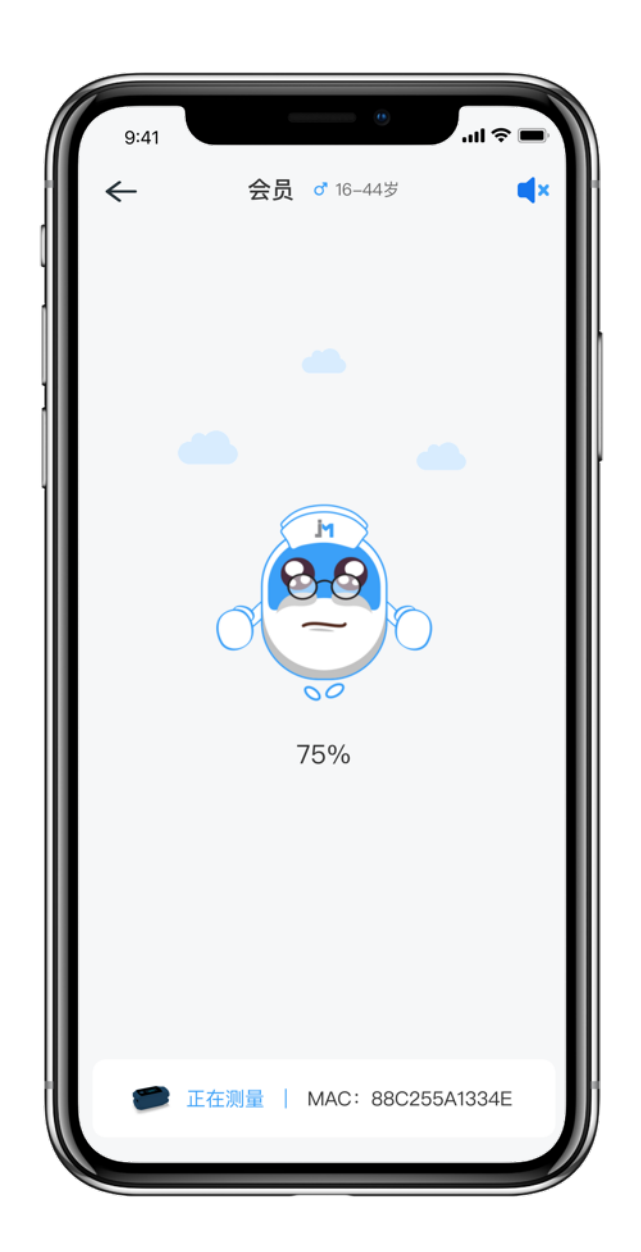

#### 测量中请测量者保持端正坐姿

#### 不要移动身体和手臂

不要说话或抖腿

保持心平气和

静心等待1分钟

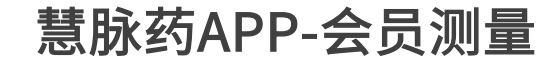

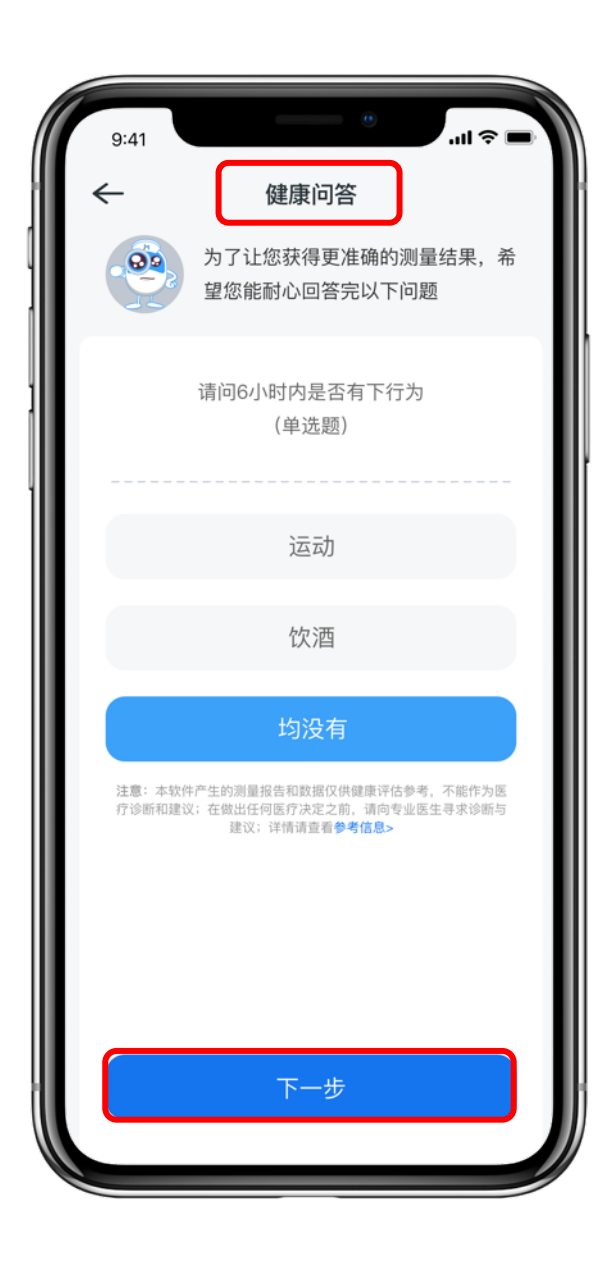

#### 检测结束后

#### 根据检测结果

#### APP可能会要求检测者回答⼏个健康问题

### 请耐心如实回答

慧脉药APP-会员测量

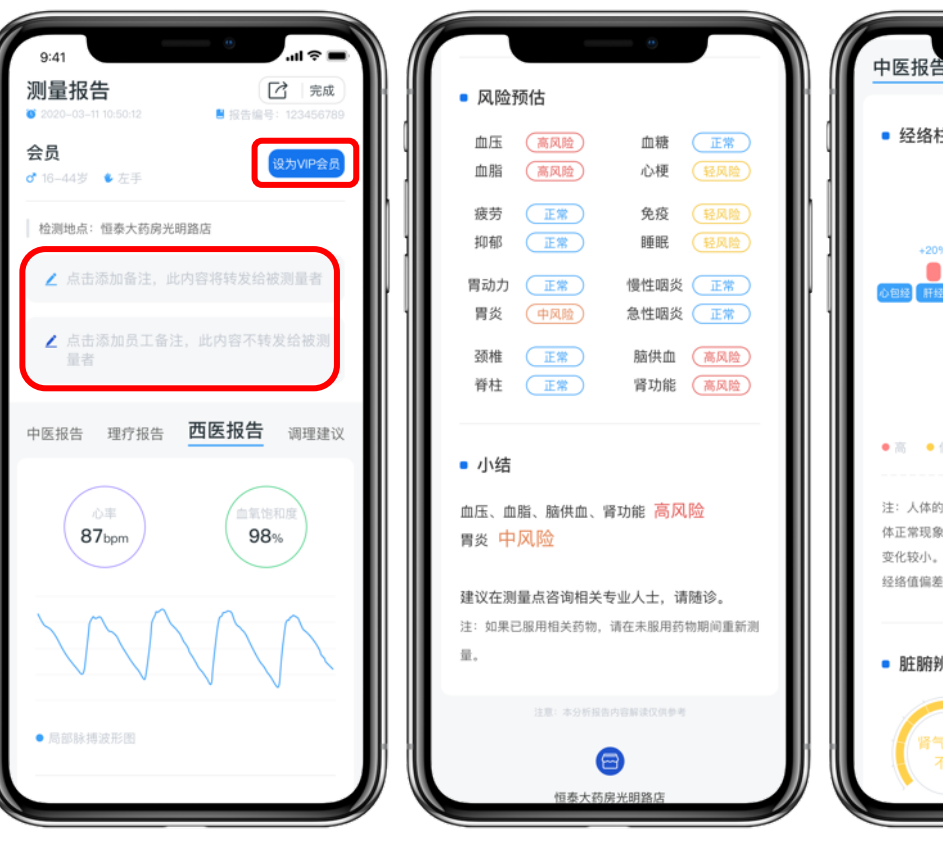

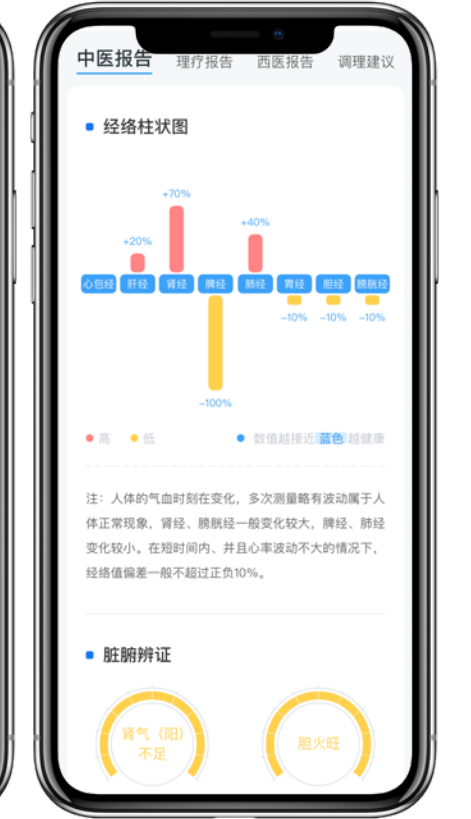

#### 检测结束并完成健康问答后

#### 即可获得⼀份健康报告

### 点击"设为常客"可将散客设置成常客

点击红框处可添加备注

#### 请注意区分备注是否转发给客户查看

慧脉药APP-会员测量

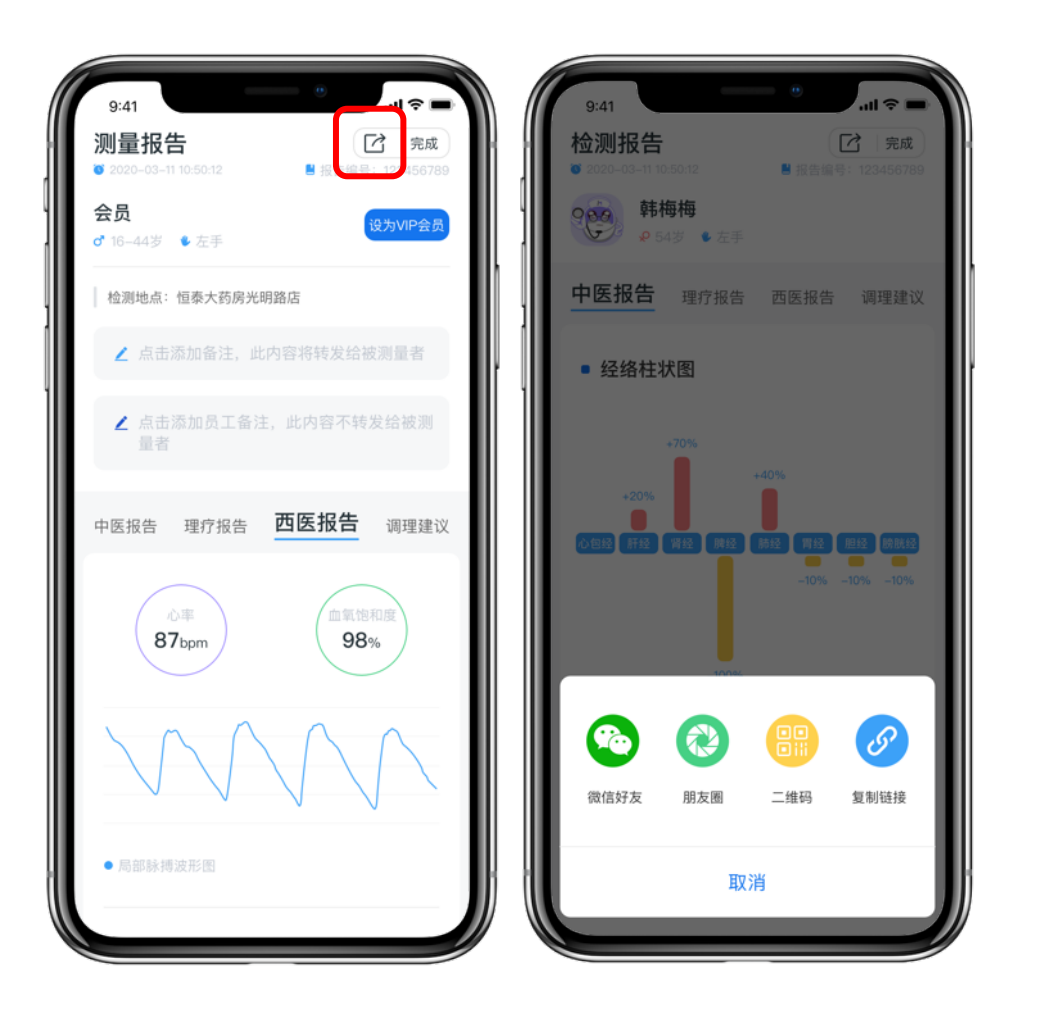

#### 点击报告右上⻆的转发按钮

#### 可将报告转发给检测者

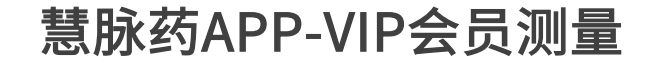

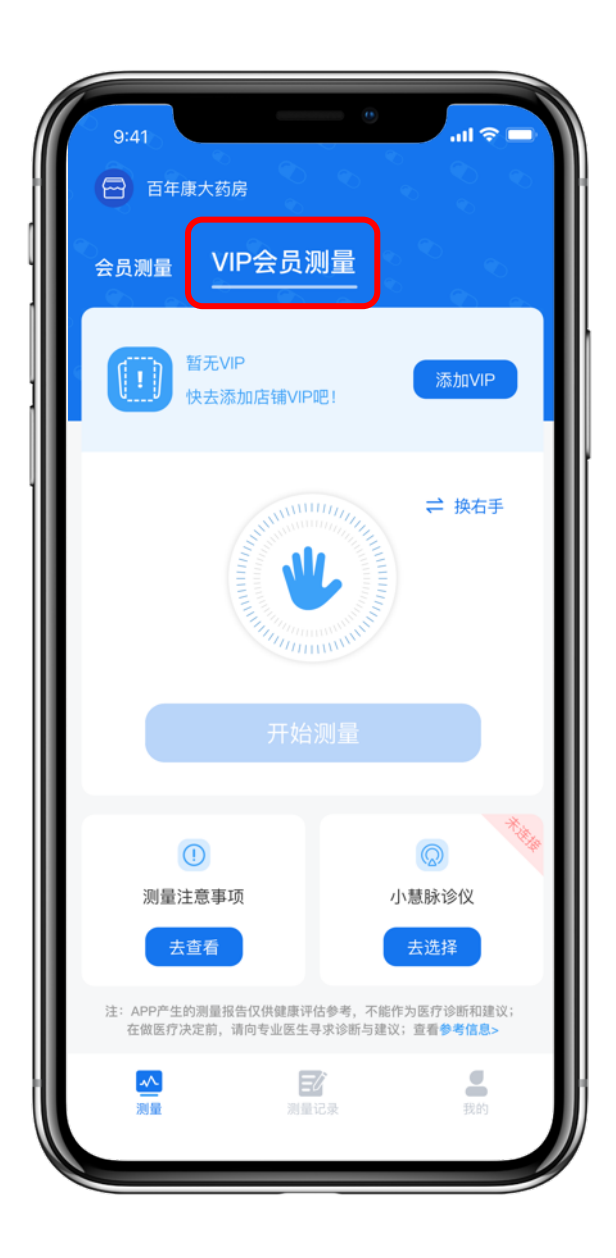

#### 返回测量主页面后点击"VIP会员测量"

#### 进入常客测量页面

注意:

VIP会员测量需要创建档案,主要为⼀些经常 测量的VIP会员服务,需要添加VIP会员编辑客 ⼾信息,VIP会员数量上限为1000个。

#### 慧脉药APP-VIP会员测量

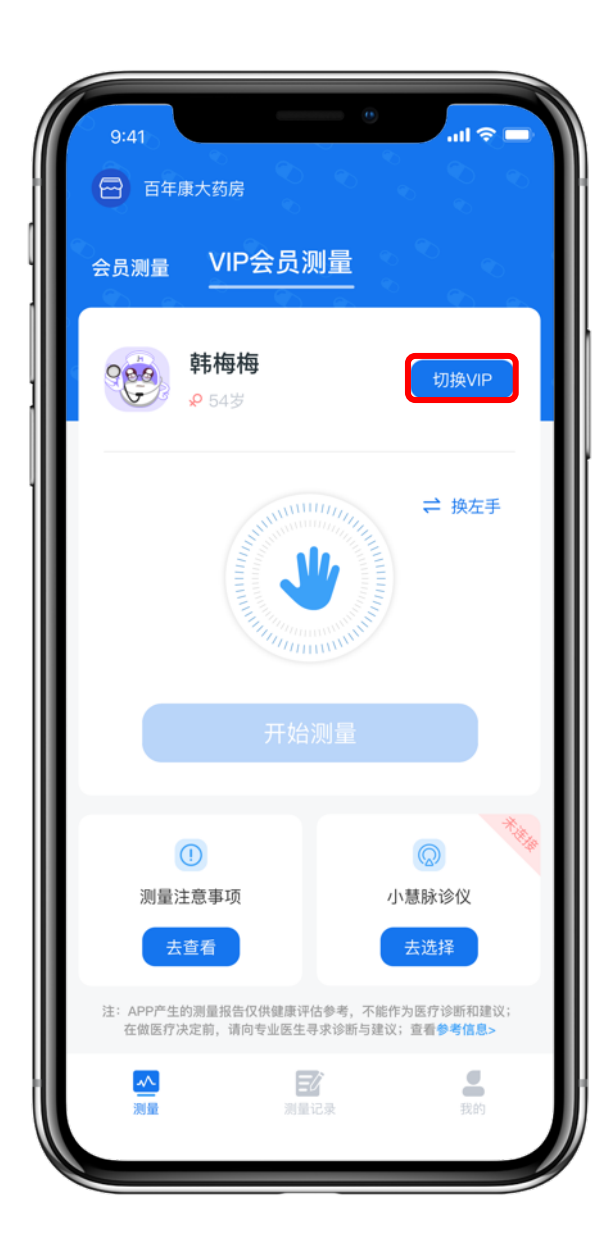

点击"切换VIP"

进入切换常客页面

#### 慧脉药APP-VIP会员测量

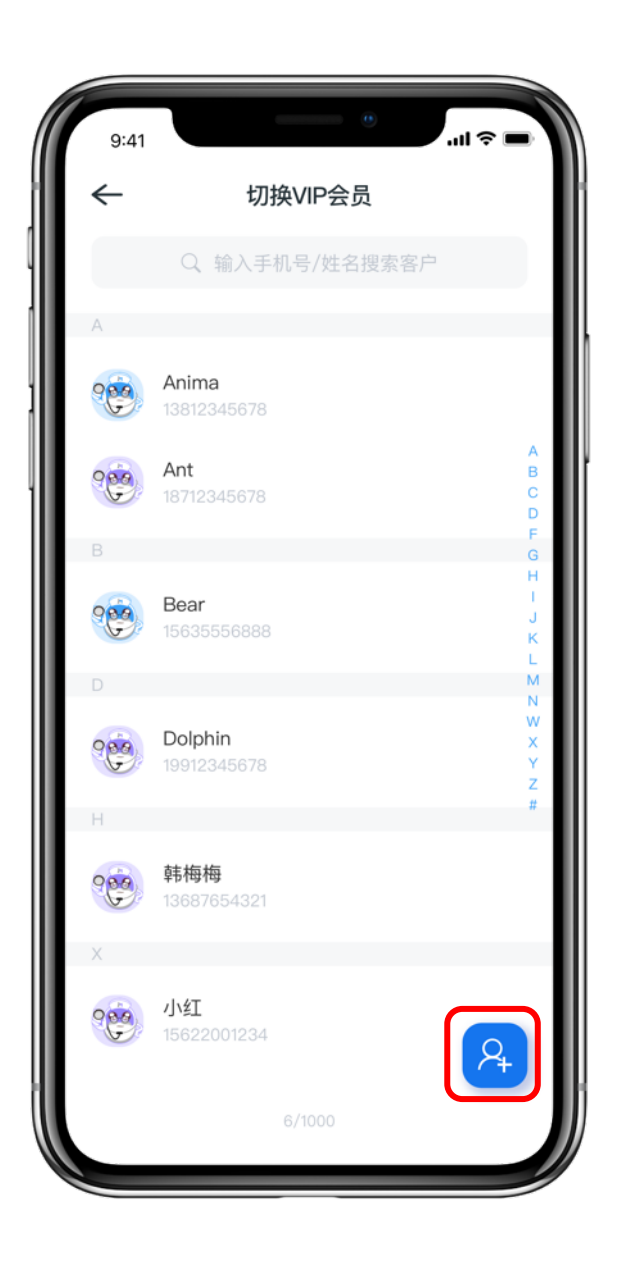

#### 点击"添加常客" 按钮

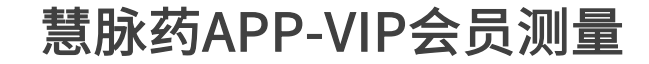

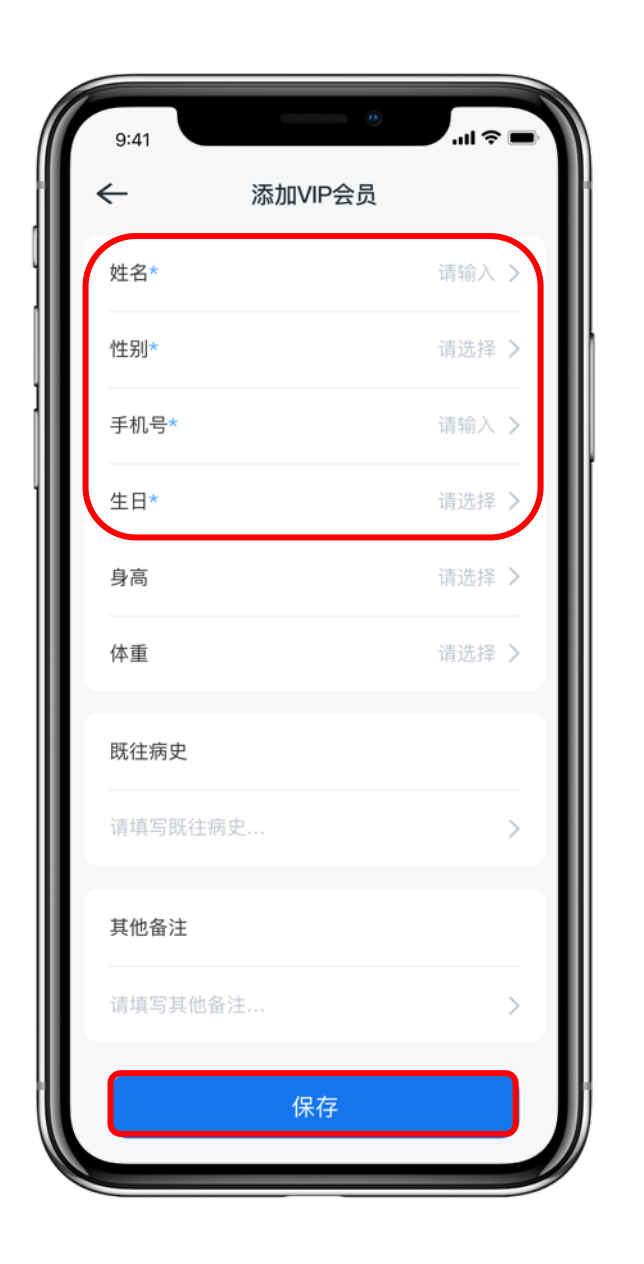

#### 填写常客详情信息

#### 姓名、性别、手机号和生日为必填项

#### 填写完成后点击"保存"

## 注意:

#### 常客性别后期不可修改,切勿填错

#### 慧脉药APP-VIP会员测量

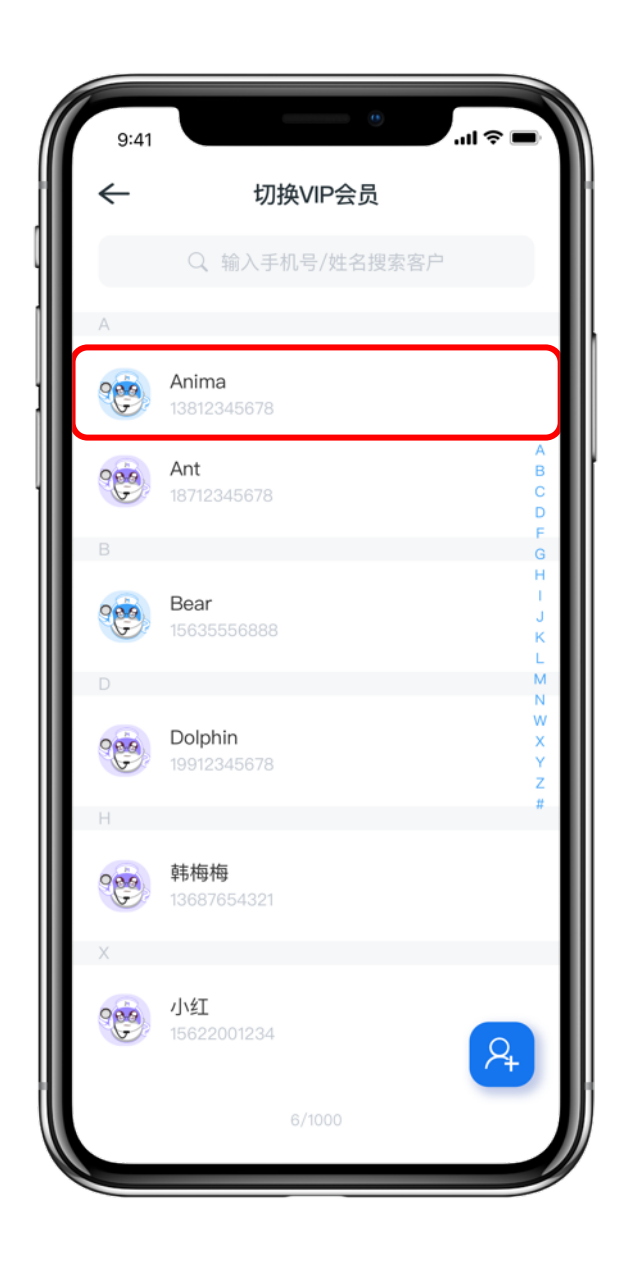

#### 添加完成后页面自动跳转至切换VIP会员页面

#### 选择要测量的VIP会员

# 注意:

## 每⼀次给常客测量的时候

### 都要切换到当前检测者的常客档案

### 否则会和其他常客的测量记录混在一起

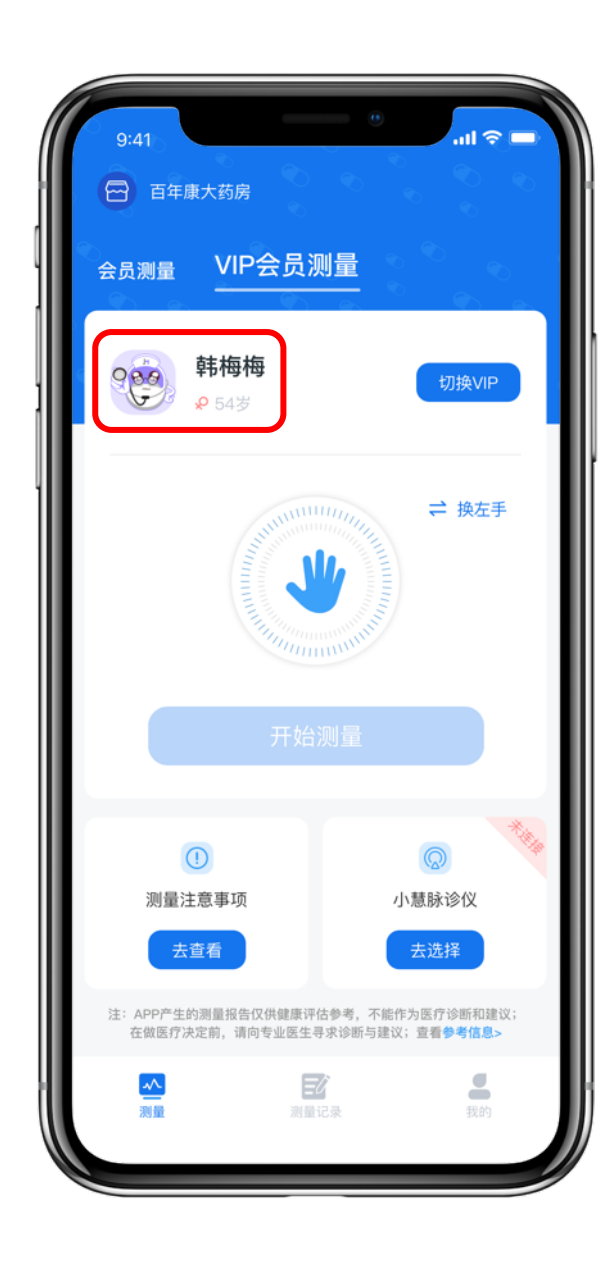

#### 选择VIP会员后自动跳转回检测页面

# 每次检测前养成检查常客名字的习惯

# 看是否和当前检测者信息相符

#### 常客测量操作步骤与散客测量操作步骤一样

#### 链接脉诊仪后点击开始测量即可

#### 慧脉药APP-VIP会员测量

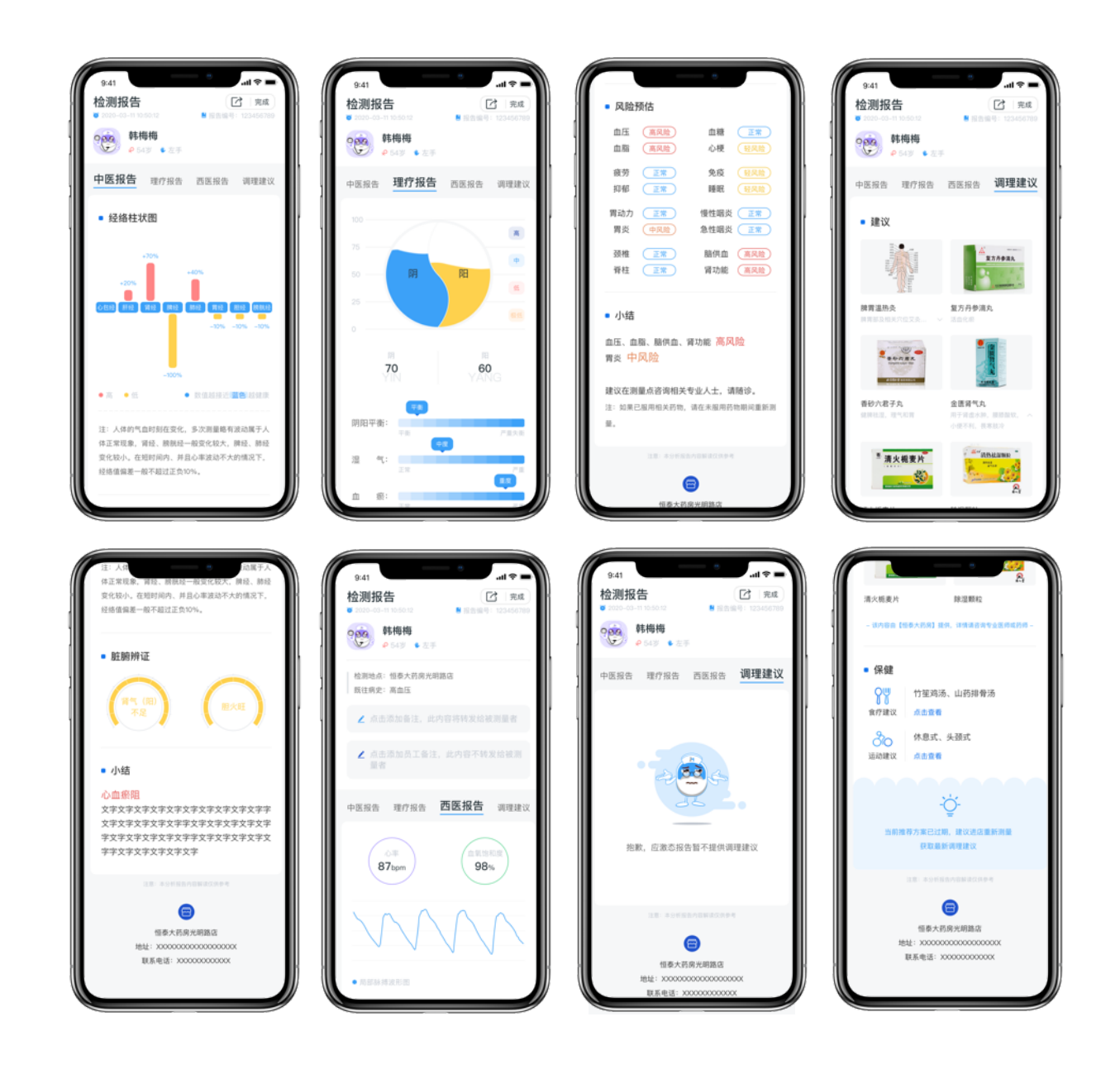

#### 检测结束并完成健康问答后

#### 即可获得⼀份健康报告

慧脉药APP-系统设置

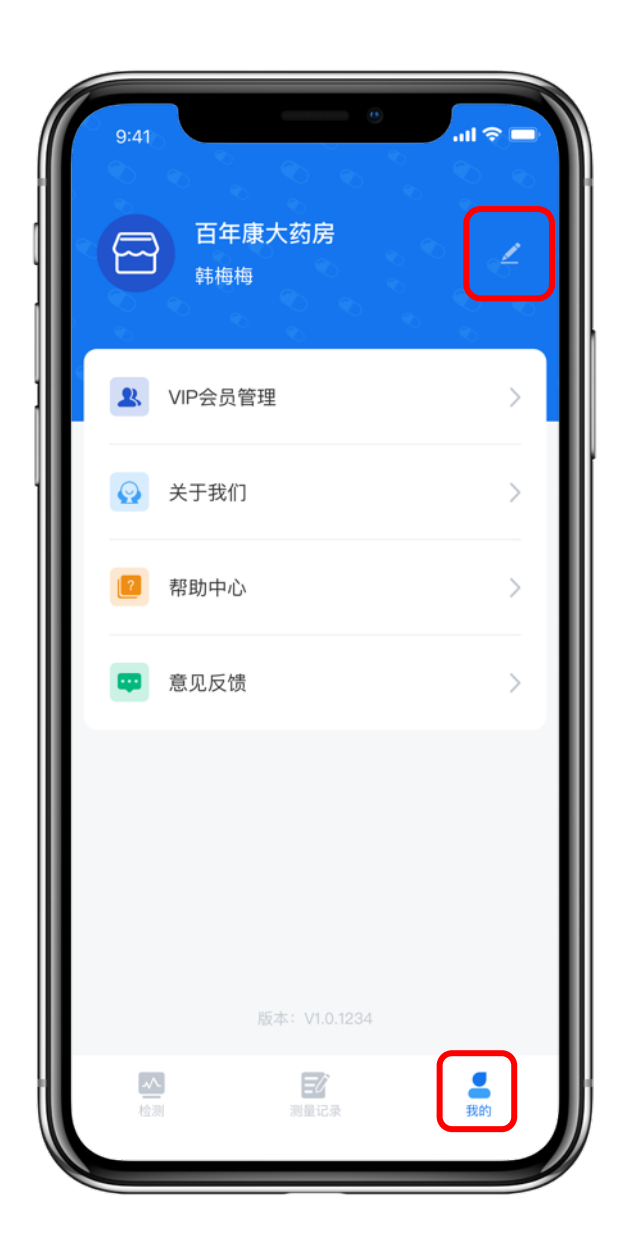

#### 点击最下方"我的"

#### 进入设置页面

#### 点击"编辑"按钮

#### 进入个人信息页面

慧脉药APP-系统设置

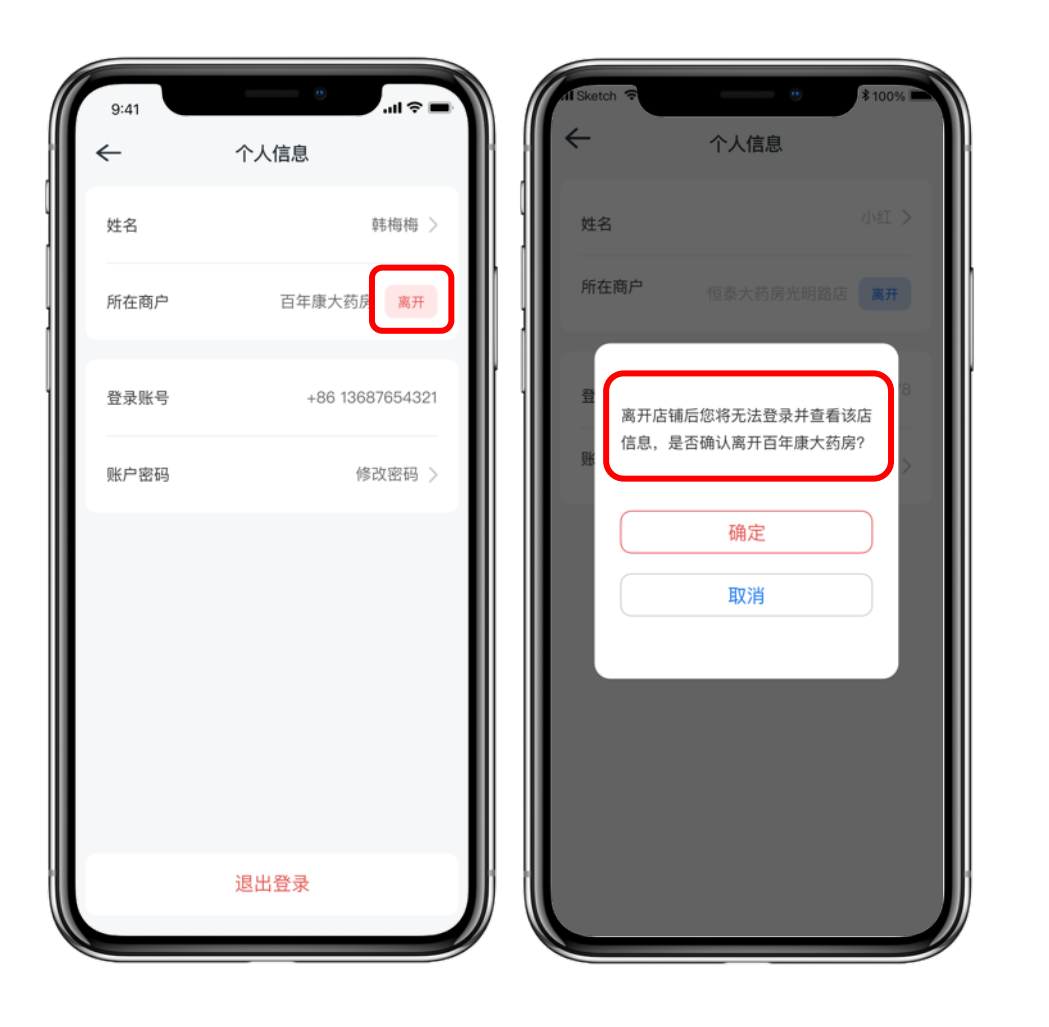

#### 可在个人信息页面中修改姓名和密码

#### 如有职务变动可点击"离开"

#### 离开店铺后将⽆法登录并查看该店信息

#### 请确认后再点击"确定"按钮

慧脉药APP-系统设置

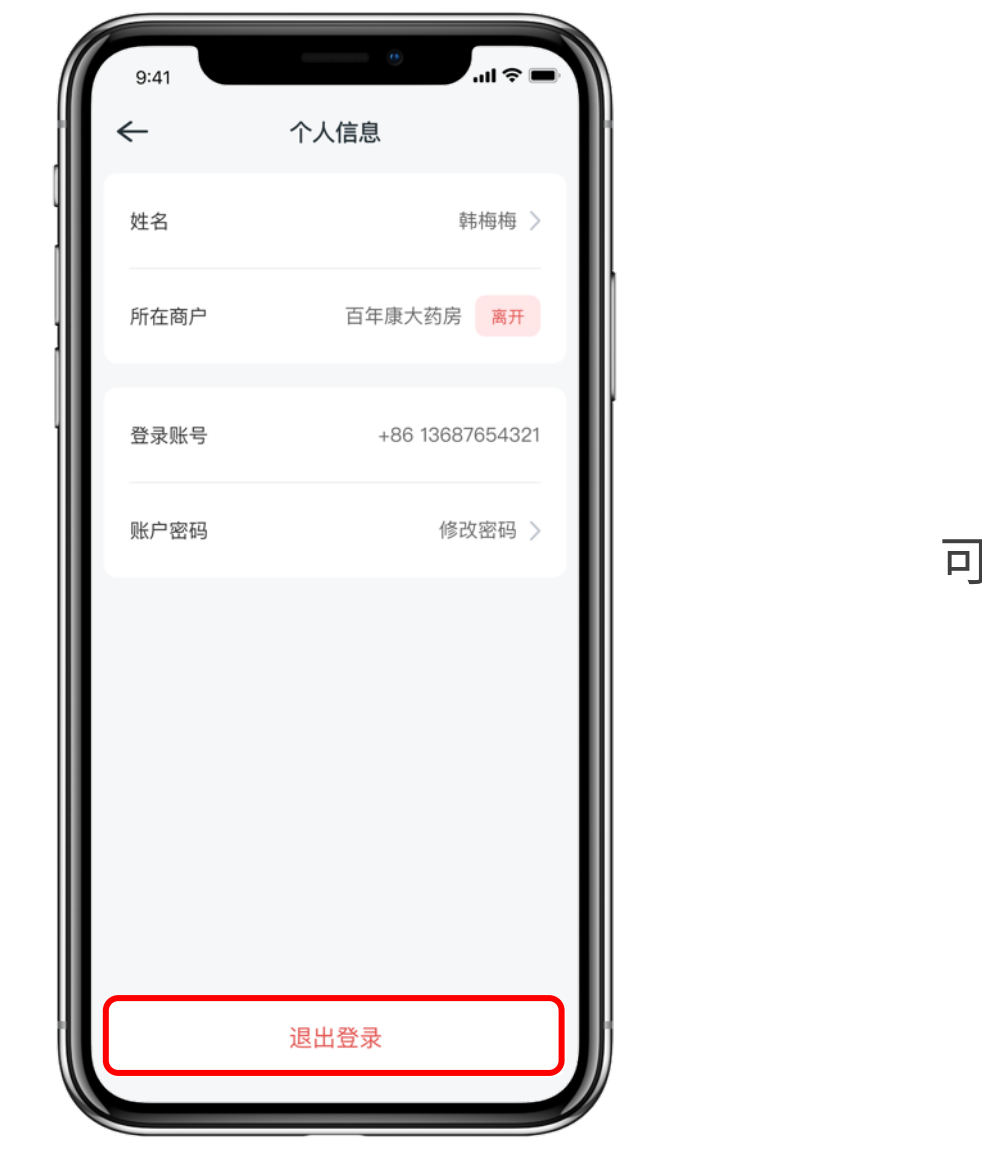

#### 可点击"退出登录"退出当前帐号

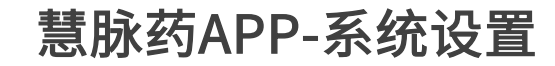

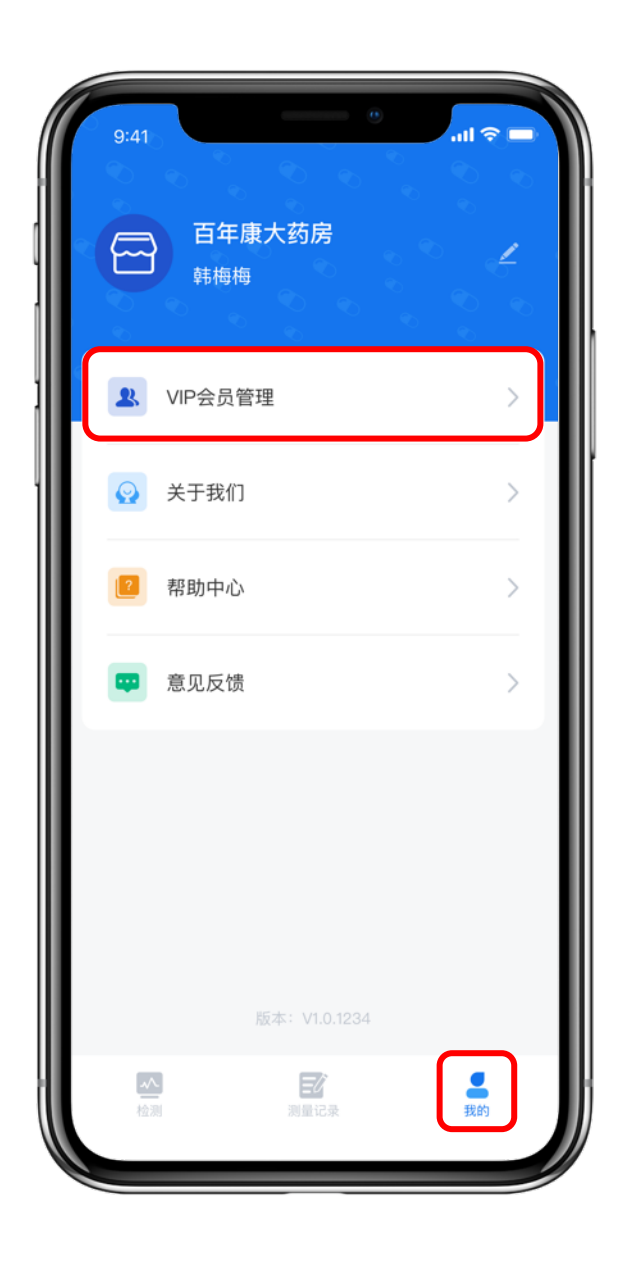

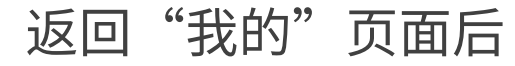

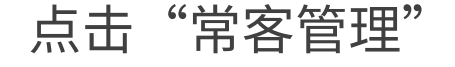

进入常客管理页面

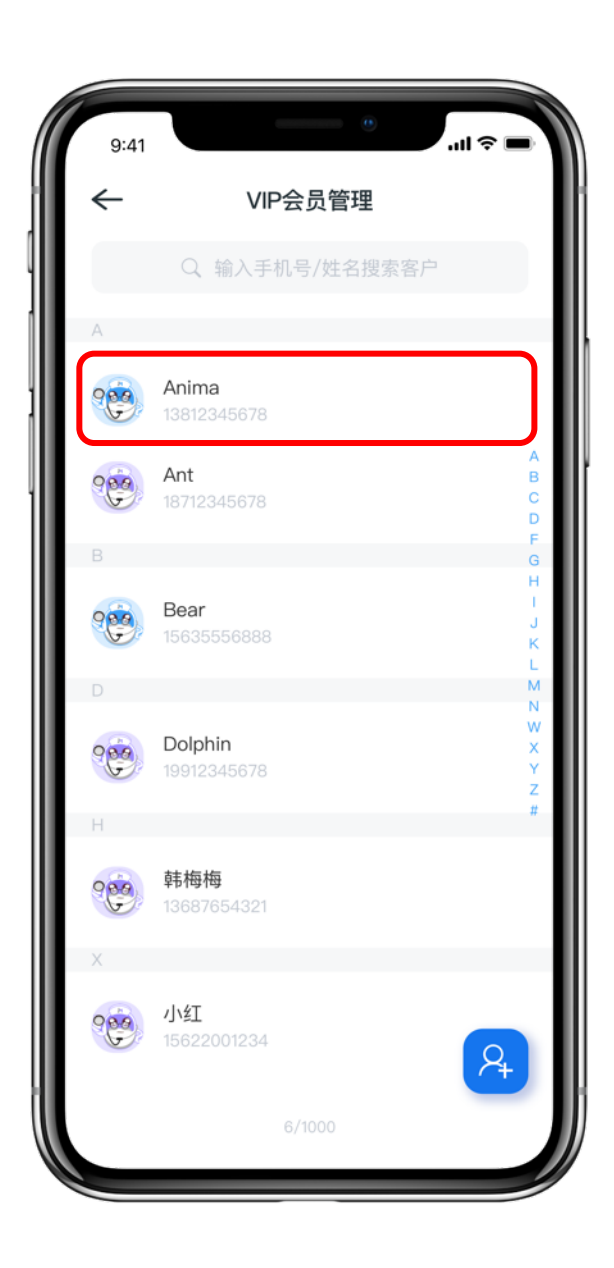

#### 点击你想管理的常客档案

慧脉药APP-系统设置

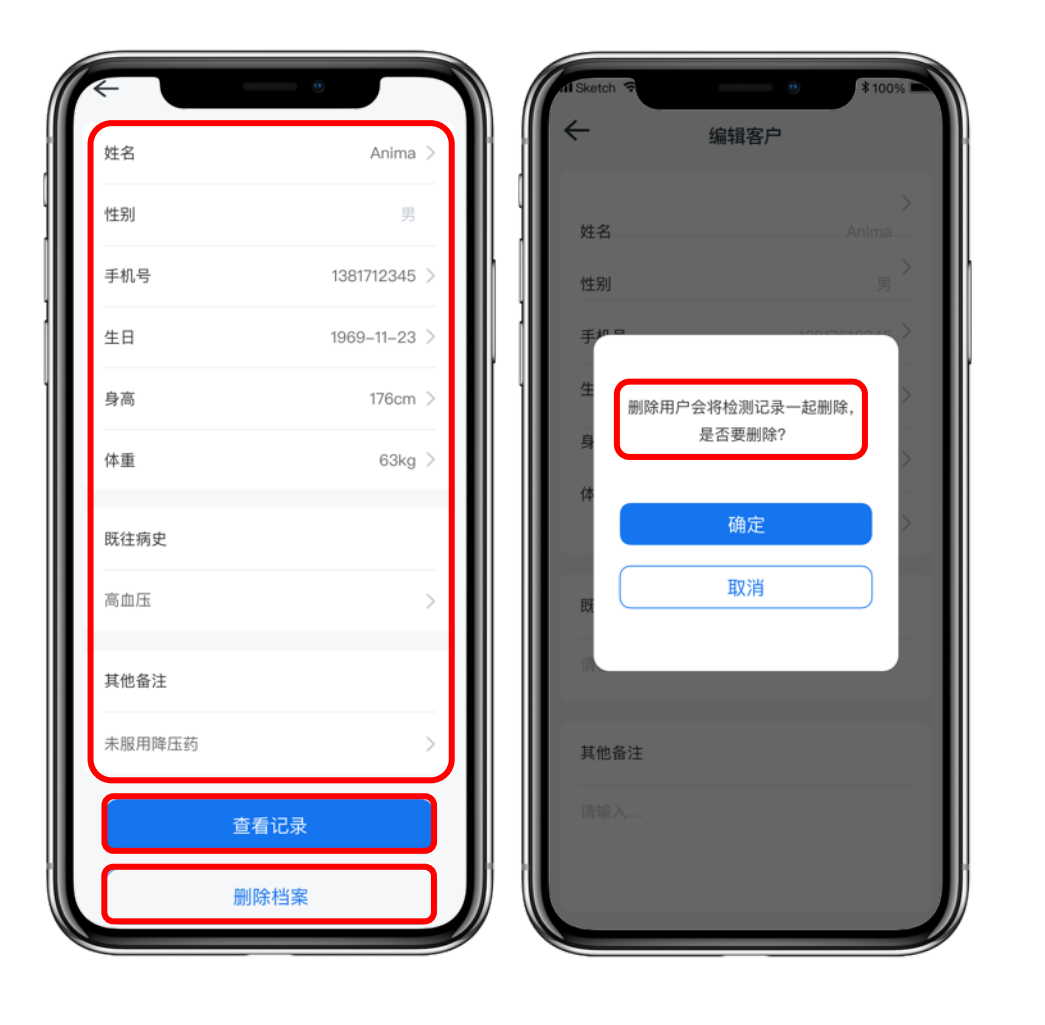

#### 可在编辑常客页面修改常客资料

#### 可点击"查看记录"查看常客过往检测记录

#### 可点击"删除档案"删除当前常客

删除用户会将检测记录一起删除

#### 请确认过后再点确定

慧脉药APP-系统设置

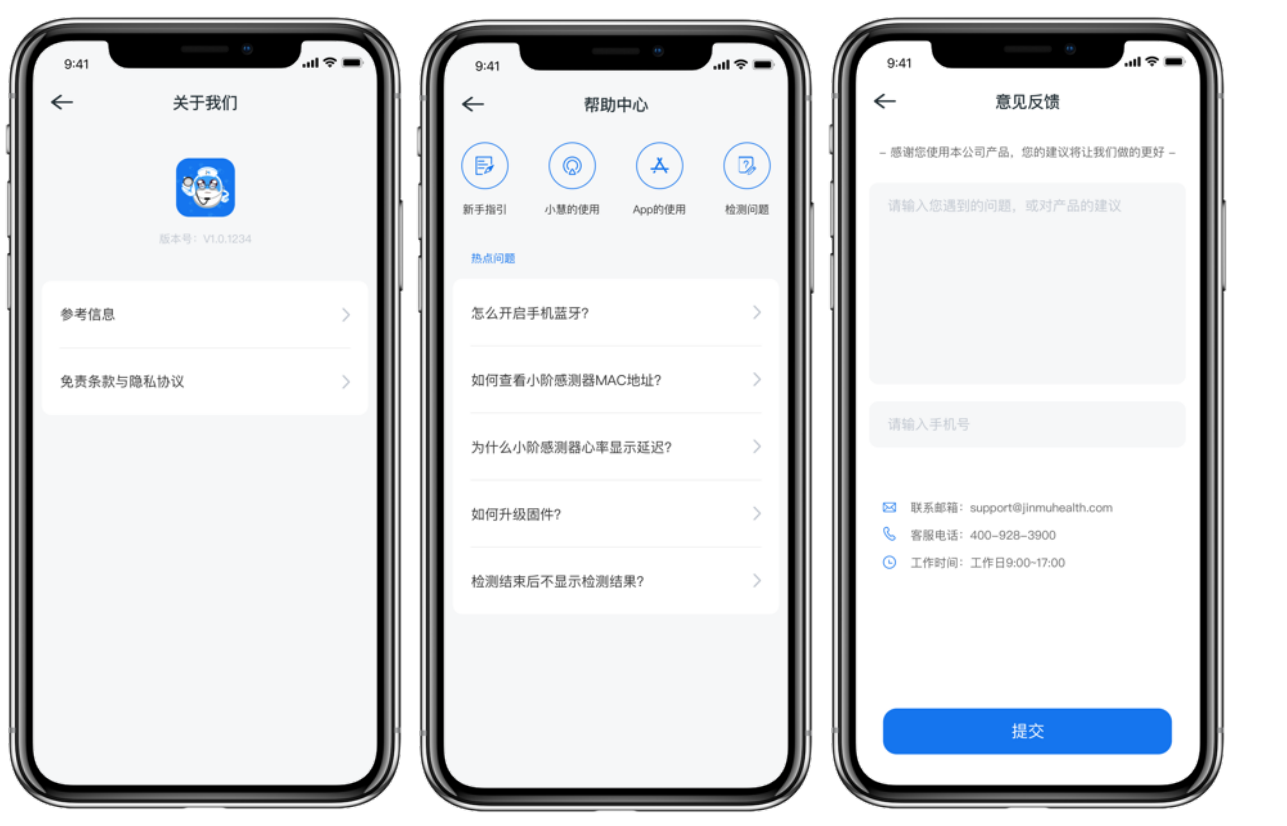

#### 可在"我的"页面点击查看

#### "关于我们"和"帮助中心"

#### 如对⼩慧脉诊仪产品有什么想法

#### 欢迎提交意见反馈